# **Download and Install Visual Studio 2017**

Math & Computer Science Department – Webster University

Students currently enrolled in one of the Math & Computer Science department's computing courses in St. Louis may download a variety of free Microsoft software via the University's Azure online store.

1. Visit the Microsoft Azure University portal <https://aka.ms/devtoolsforteaching>

You will have to log in using your connections ID and password

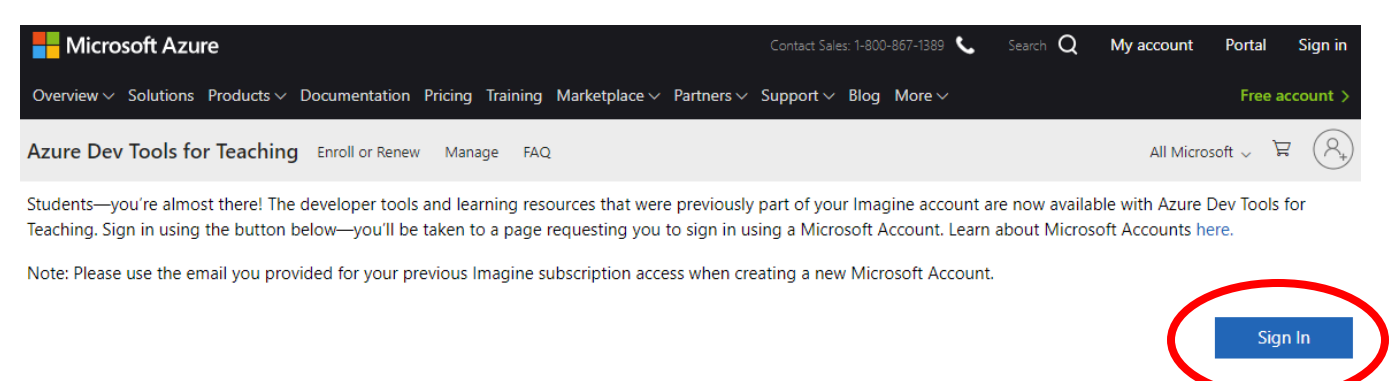

If you are having issues getting access, please reference our help guide. For additional support, please check out student FAQ.

#### 2. Click on "Software":

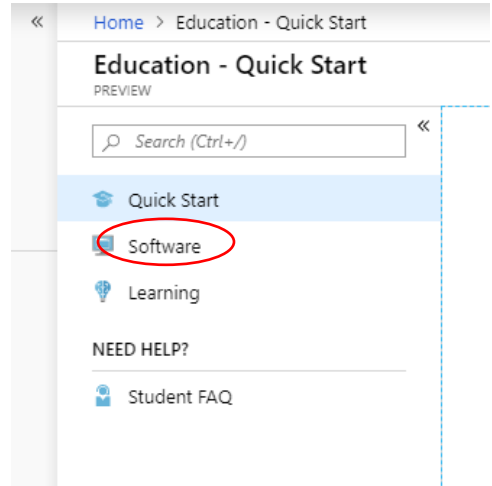

3. Scroll all the way to the bottom and find " Visual Studio Enterprise 2017", click on the link

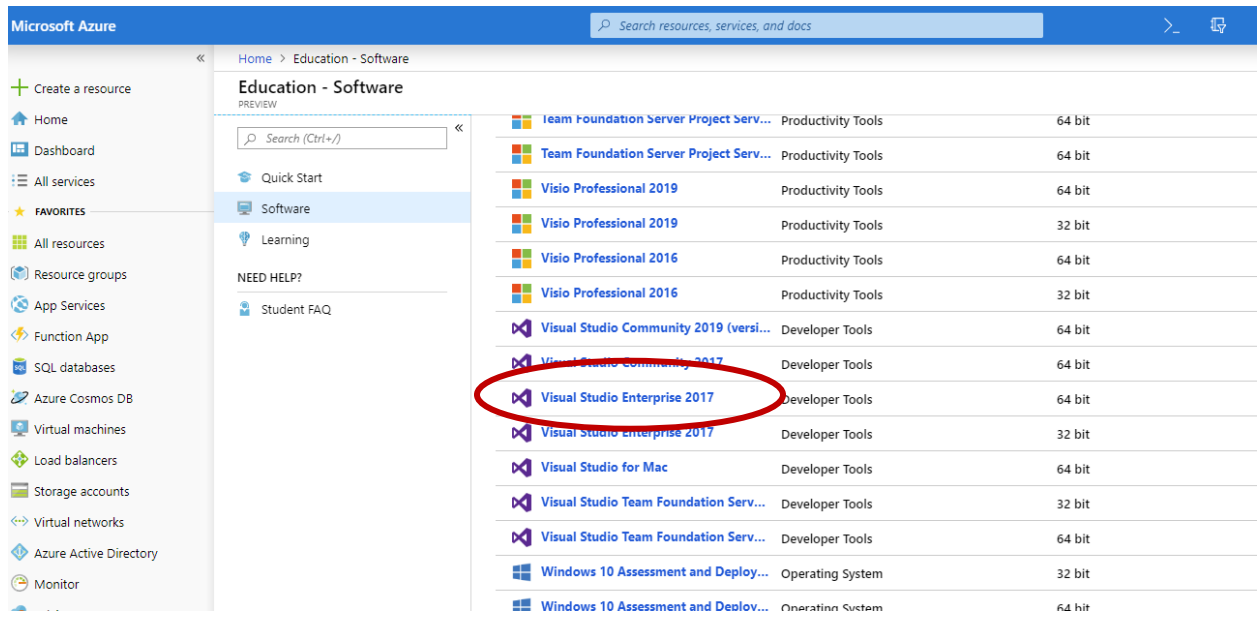

4. First click on "View Key" and keep the key in a safe place, and then click on "download". The downloading process should start immediately.

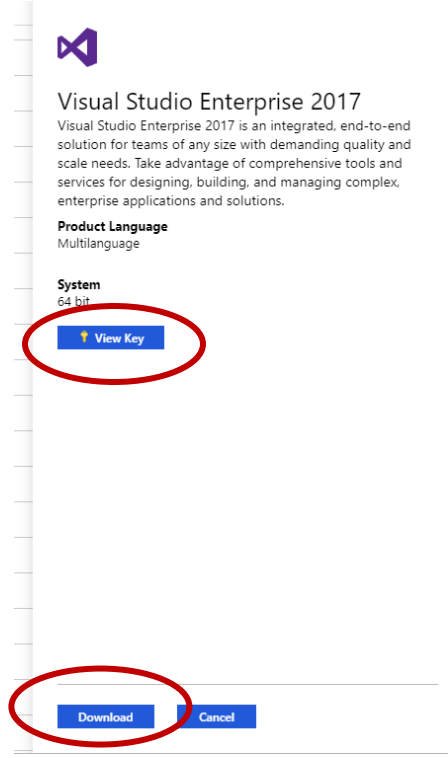

5. Click on the file downloaded "vs\_enterprise\_\_....exe" file and installation process should start immediately. The installation process will take a few minutes, be sure to have stable internet connections and a reliable power source.

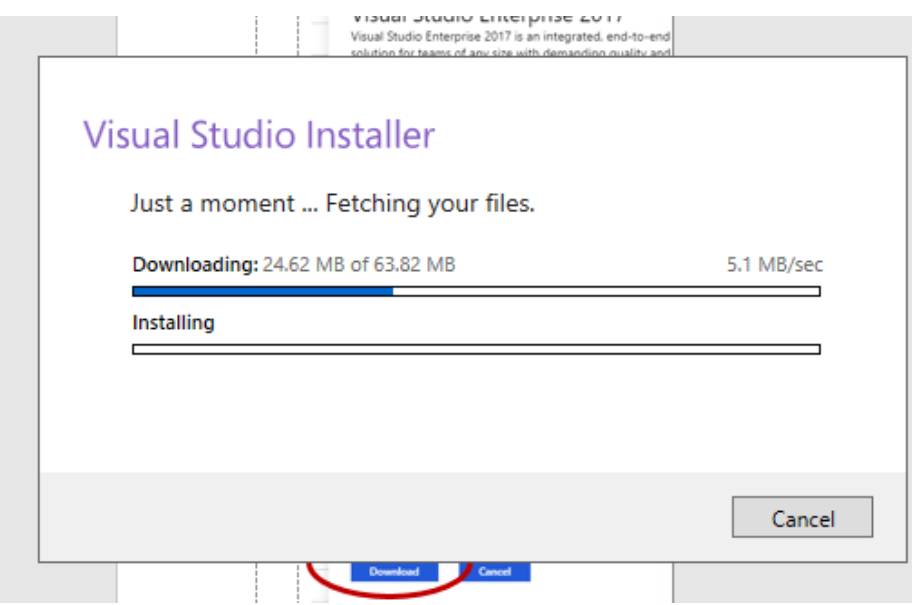

6. At the end of this process, you may be asked to restart your computer. Now proceed to the next page for building your first project on Visual Studio 2017.

## **Getting Started with Visual Studio 2017**

In your start menu, find the installed Visual Studio 2017

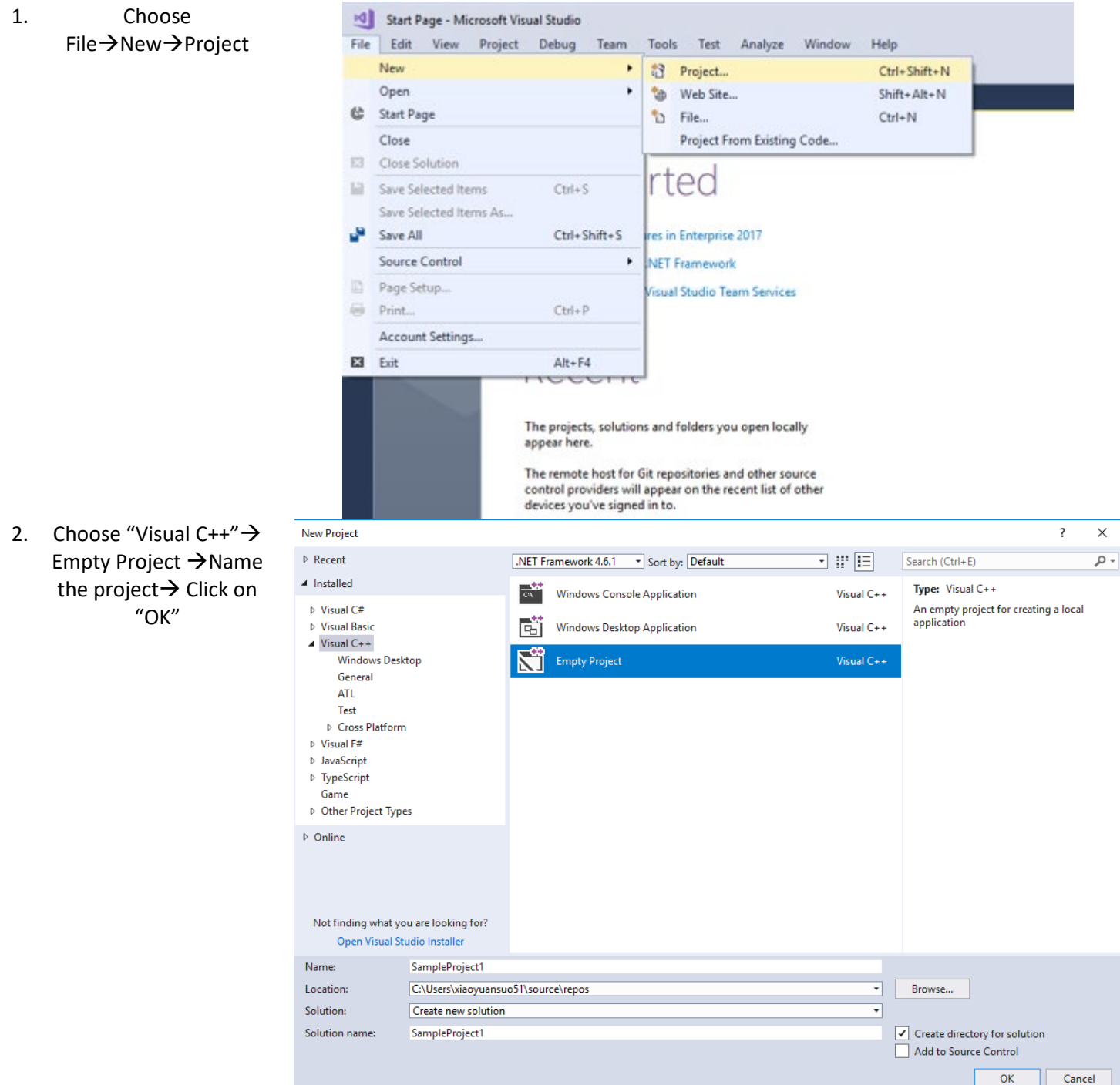

3. On the right hand side, right click on "Source Files"  $\rightarrow$  Click on "Add $\rightarrow$ and then "New Item". If you already have an existing program, choose "Existing Item" instead.

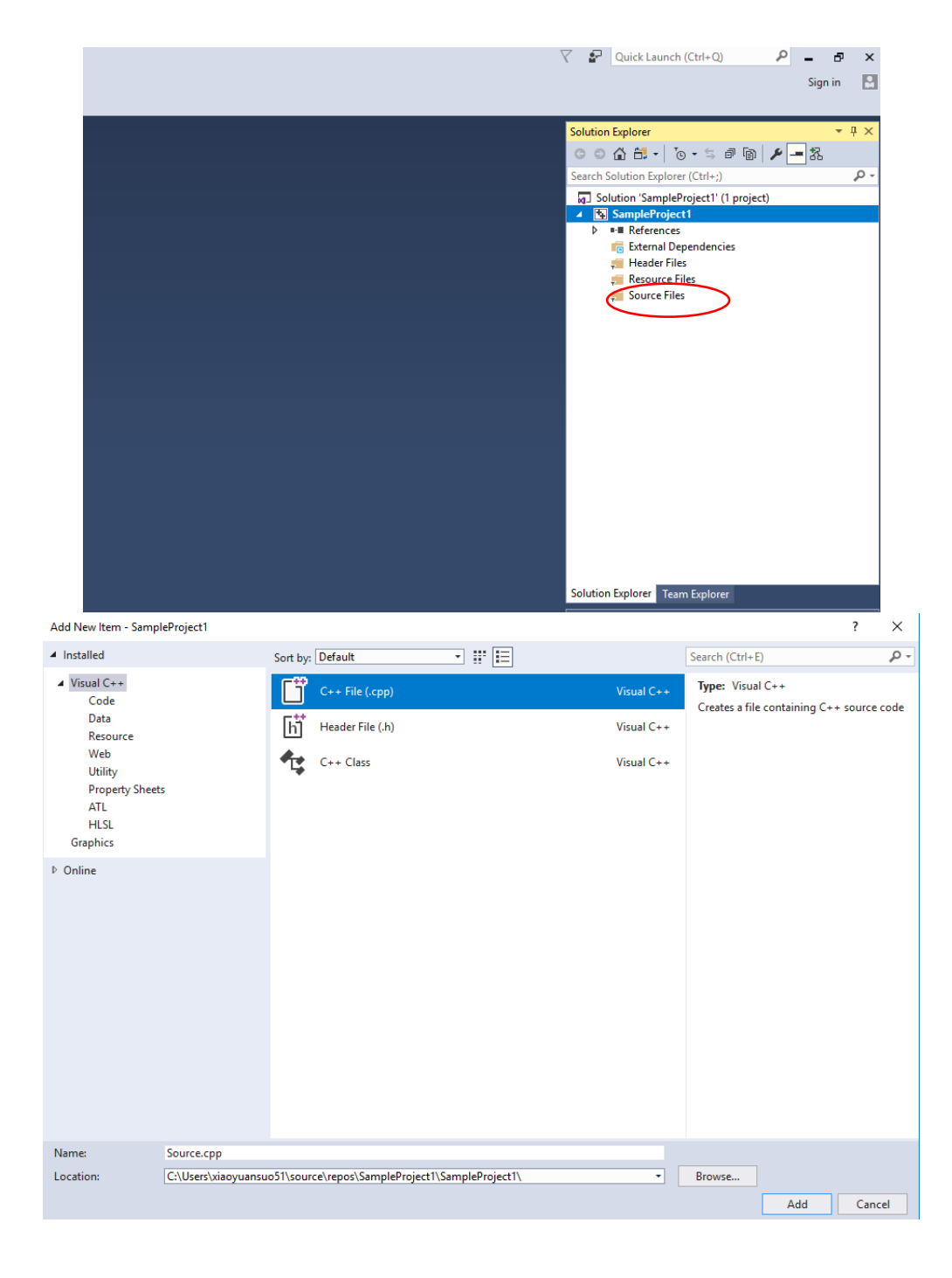

4. Choose "C++ File" and name the file

5. On the right hand side, right Click on your project title, and then select "Properties"

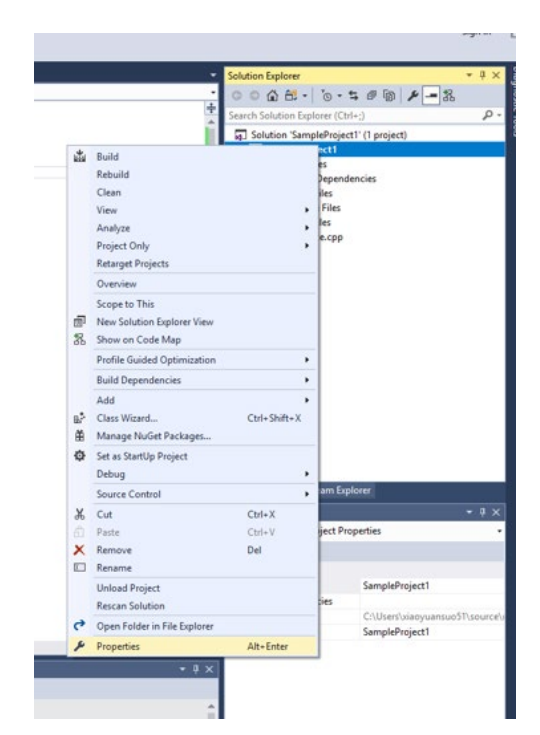

### 6. Choose Linker $\rightarrow$ System Click on the dropdown menu next to "SubSystem" and then choose "Console (/SubSystem:console)". Click on "Apply", and then "OK"

7. Start Programming!

SampleProject1 Property Pages V  $\vee$  Platform: Active(Win32) Configuration Manager... Configuration: Active(Debug) Configuration Properties **John County** General Minimum Required Version Not Set Console (/SUBSYSTEM:CONSOLE) Debugging **Heap Reserve Size** VC++ Directories Windows (/SUBSYSTEM: WINDOWS) **Heap Commit Size**  $D$   $C/C++$ Native (/SUBSYSTEM:NATIVE) Stack Reserve Size  $\triangle$  Linker EFI Application (/SUBSYSTEM:EFI\_APPLICATION) Stack Commit Size General EFI Boot Service Driver (/SUBSYSTEM:EFI\_BOOT\_SERVICE\_DRIVER) Enable Large Addresses Input EFI ROM (/SUBSVSTEM:EFI ROM) **Terminal Server** Manifest File EFI Runtime (/SUBSVSTEM:EFI\_RUNTIME\_DRIVER) Swap Run From CD Debugging POSIX (/SUBSYSTEM:POSIX) Swap Run From Network System Driver Not Set Optimization Embedded IDL Windows Metadata Advanced All Options Command Line **b** Manifest Tool **b** XML Document Generator **b** Browse Information **D** Build Events **D** Custom Build Step **b** Code Analysis SubSystem The /SUBSYSTEM option tells the operating system how to run the .exe file. The choice of subsystem affects the<br>entry point symbol (or entry point function) that the linker will choose. OK Cancel Apply Source.cpp  $\div \times$ SampleProject1 #include <iostream>  $\mathbf{1}$  $\overline{2}$ using namespace std;  $\exists$ int main()  $\overline{3}$  $\overline{4}$  $\{$ cout << "Hello World!" << endl; 5

6

 $\overline{z}$ 

return 0;

8. Click on "Build", and then "Compile"

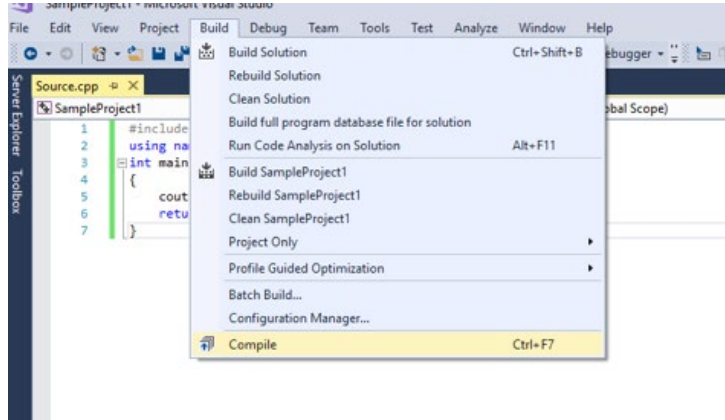

9. All potential Success/Fail messages will be shown in the output box on the bottom of the screen

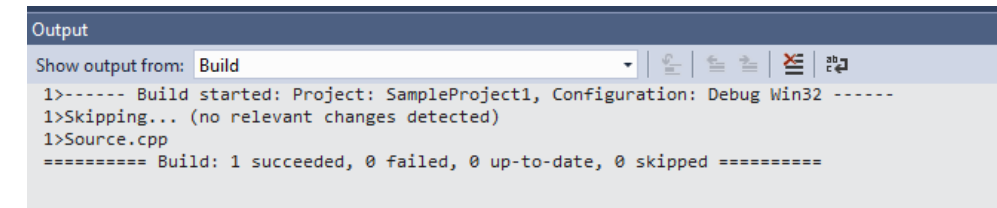

10.

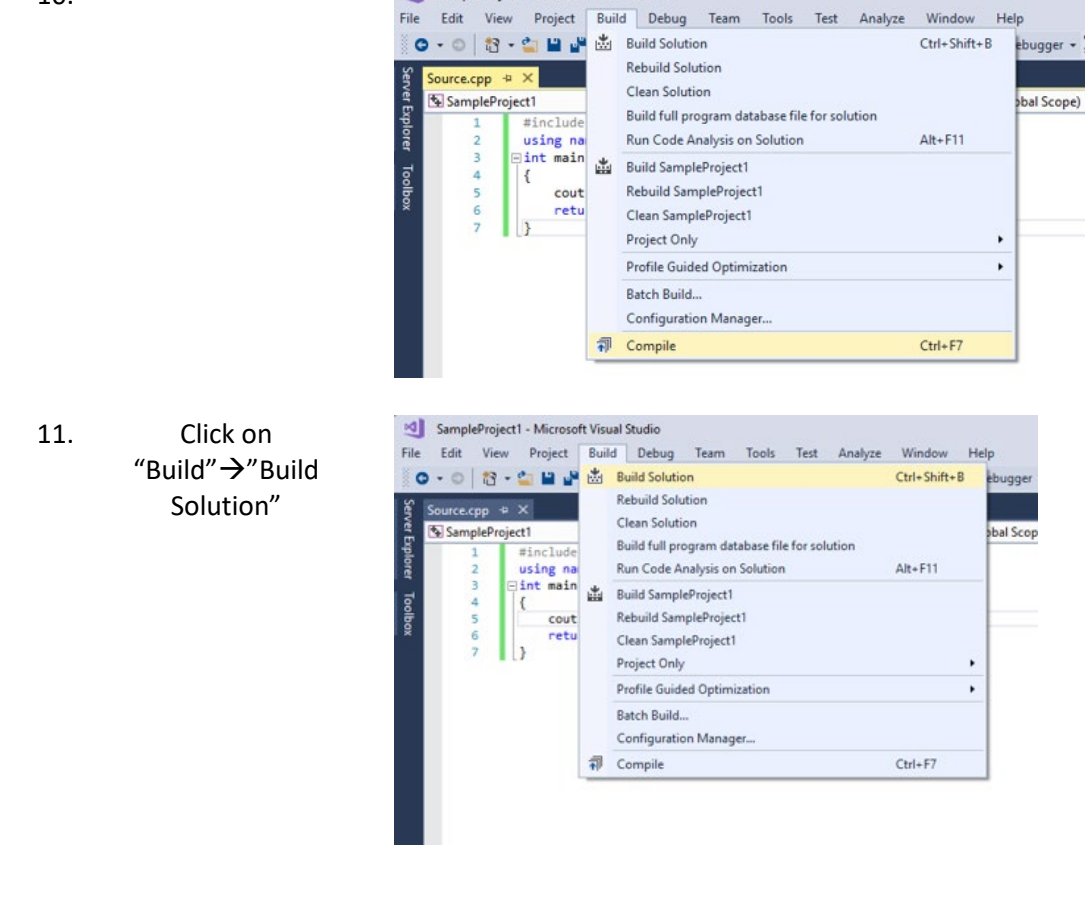

SampleProject1 - Microsoft Visual Studio

12. Now click on "Debug" and then "Start without debugging"

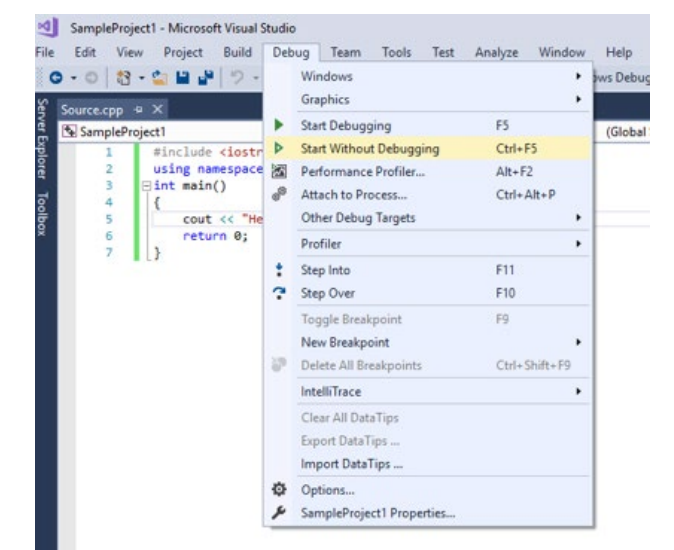

13. Console screen will show your final output

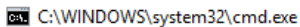

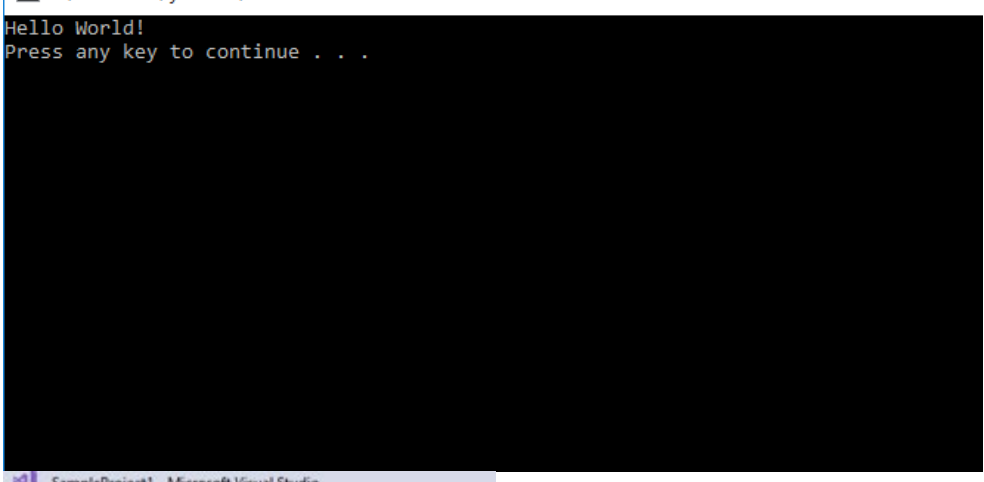

14. Be sure to save your programs by the end. To do so, click on "File" $\rightarrow$ "Save your\_program.cpp" As…

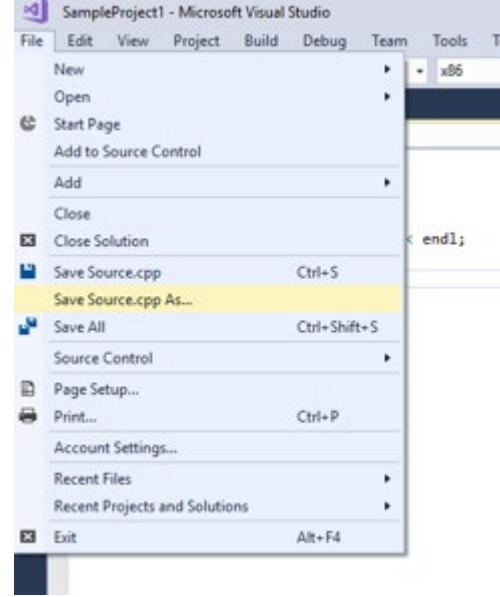